## **User Guide**

## Creating Users | Realms

## STEP ONE | Creating User accounts from Employee Profile

In the persons profile, click the 'Make User Button'

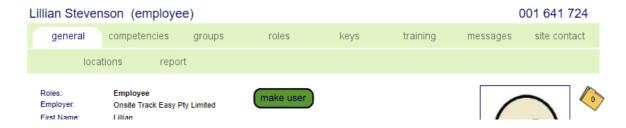

Ensure the person email address is correct and click 'apply"

## New User Requires Email Address

Lillian Stevenson does not currently have an email address specified.
An email address is now required for sending the user account password.

Please specify a valid email address:

Email: fstevenson@pegasus.net.au

cancel

apply

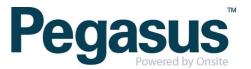

### Select the applicable rights and click Save

| Can Action Corrective Actions:                 | 1 |
|------------------------------------------------|---|
| Can View Corrective Actions:                   | 4 |
| Can Process Pending Data:                      |   |
| Can Endorse Pending Assessments:               |   |
| Can Process Pending SMS Reviews:               | • |
| Can Manage Training:                           |   |
| Can Manage Merge Templates:                    | • |
| Can Perform Id Checks:                         |   |
| Mobile App Rights                              |   |
| Can Use Mobile App                             | • |
| Can perform Cardholder Role Audits             |   |
| Can search by Cardholder Name, Company and DOB |   |
| Other Rights                                   |   |
| Can Make Online Bookings:                      | × |
| Can Process Online User Requests:              | × |
| cancel                                         |   |

Click the Sites tab

## Lillian Stevenson (realm user)

general rights sites

Sites

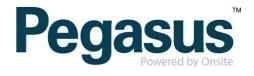

Select the site that the person will need access to, scroll down and click Edit

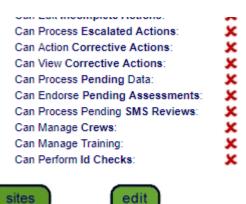

Select the applicable rights and click Save. Selecting 'set full permissions' will tick all the rights

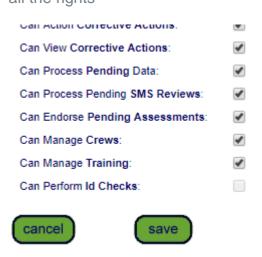

Repeat steps for additional sites user will need access to.

By selecting Make Same As will mimic the permissions of a user that is already setup at the realm

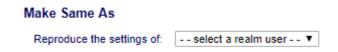

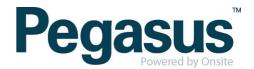

## STEP TWO | Creating User accounts for contractors

Click the person tab and select users

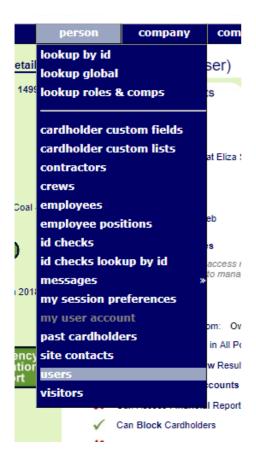

#### Click add

# Realm Users Cal Basis: Concurrent Login, Cals: 15 Include Inactive Ready to search Leave search box blank to match all user names, or enter a text fragment to find matching names.

Click add as new

#### Create Users From Existing Employees

- ▶ Use the add as new button to add a user who is not an employee
- To add users who are employees, select their names from the list below, check & update their email addresses, then use the proceed button below the list.

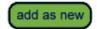

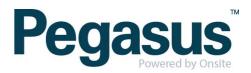

Complete the mandatory fields and tick the boxes for the applicable user rights. Scroll to the bottom and click Save

#### Add Realm User

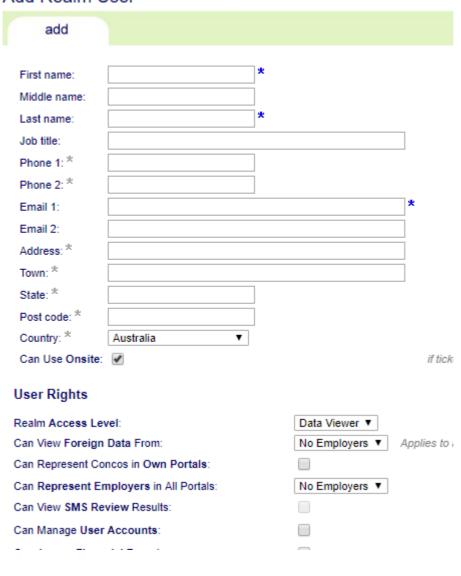

Click the Sites tab

#### Benjamin Stevenson (realm user)

general rights sites

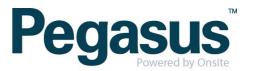

Select the site that the person will need access to, scroll down and click Edit

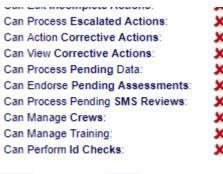

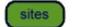

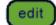

Select the applicable rights and click Save. Selecting 'set full permissions' will tick all the rights

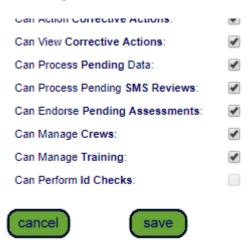

Repeat steps for additional sites user will need access to.

By selecting Make Same As will mimic the permissions of a user that is already setup at the realm

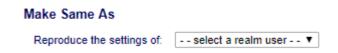

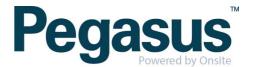